## Webex Meetings ポスターコアタイム参加者

9 月 7 日から HP(機器・分析技術研究会オンライン)の Web 会場内にポスターが掲示されます。コアタイム期間 中にポスター発表者とミーティングできます。

ブラウザは、最新版の『Chrome』『Firefox』を推奨します。

1. 『Web 会場』ポスター発表コアタイムのミーティングリンクより、ミーティングルームへ入室します。

◆9月11日(金)午前

ポスター発表コアタイム

※ポスター番号奇数は前半、ポスター番号偶数は後半

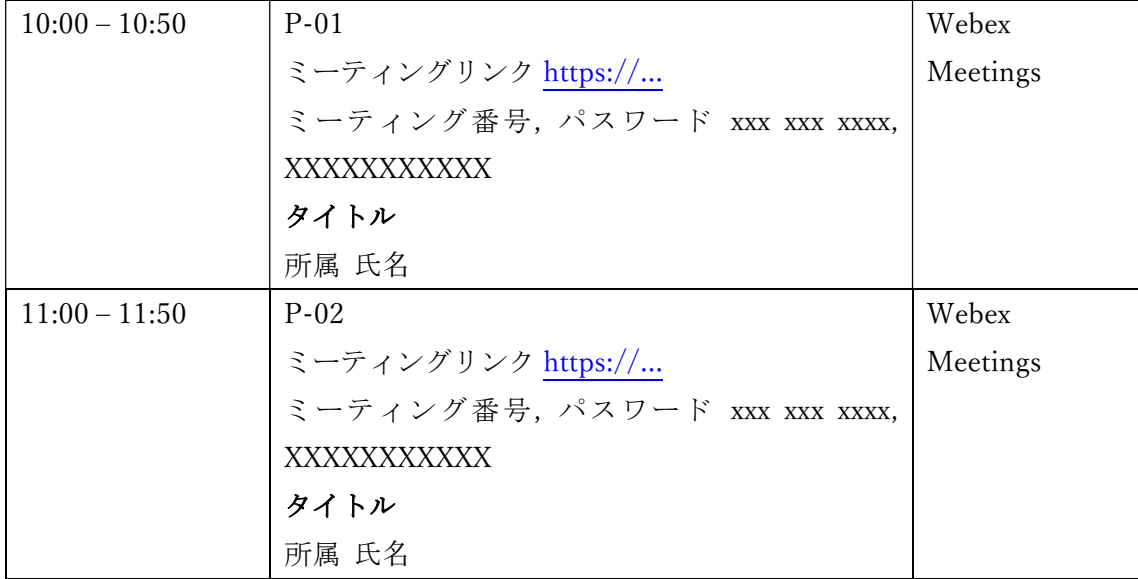

(表示方法は発表者数により変更される場合があります)

(ミーティング番号、パスワードを使って、直接 Webex Meetigs に参加することもできます。)

(Cisco Webex のウェブページ https://globalpage-prod.webex.com/join にミーティング番号とミーティングパスワ ードを入力して入室できます。)

2.表示の指示に従ってください。

PC(ブラウザ)の環境によっては、下記の表示から進まない場合があります。その場合は、『ブラウザから参加』 もしくは『デスクトップアプリを起動』をクリックして、Webex Meetings を開始してください。

タイトル 開催日時、時間帯 Cisco Webex Meetings を開始しています... ブラウザでメッセージが表示されている場合、[Cisco Webex Meetings を開く] をクリックします。 ブラウザでメッセージが表示されていない場合、デスクトップアプリを起動してください。 デスクトップアプリの起動で問題が発生しましたか<mark>?ブラウザから参加し</mark>てください。 このデスクトップアプリを持っていませんか?今  $\langle t^* \pm L \rangle$ 

3.『氏名』『メールアドレス』欄に入力します。(Cisco にアカウント登録済みの方はこのステップは省略されます)。 氏名欄には、「所属機関名:氏名」を入力してください。(※参加中の表示名になります。後から変更できません。 Cisco にアカウント登録済みの方はサインイン後のアカウント設定ページから表示名を事前に編集・変更できま す。)メールアドレス欄には、メールアドレスを入力して『次へ』をクリックします。

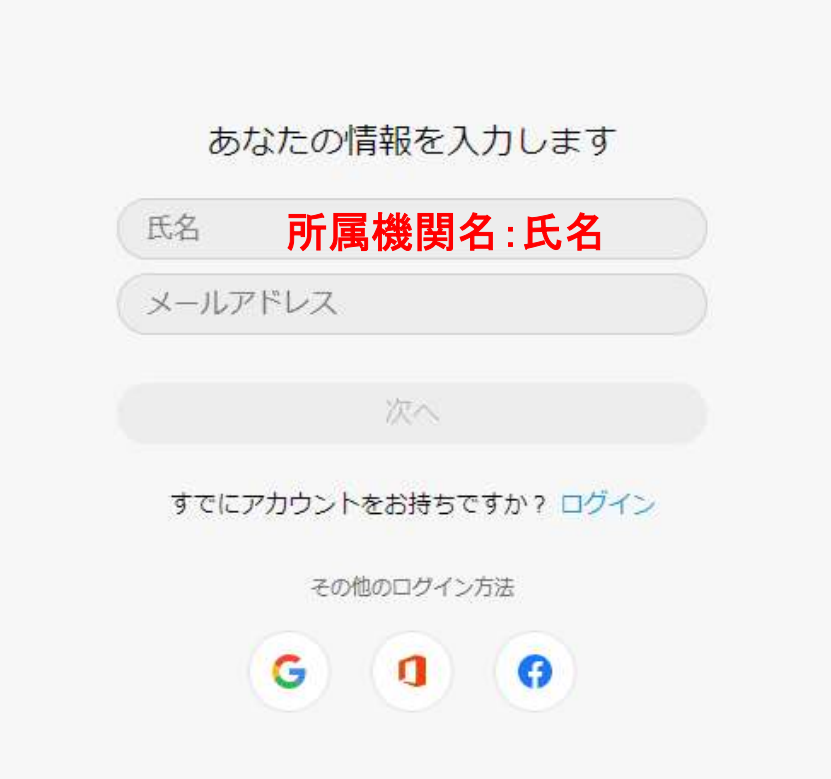

4. 下図のようになりましたら、ミーティングが開始されています。

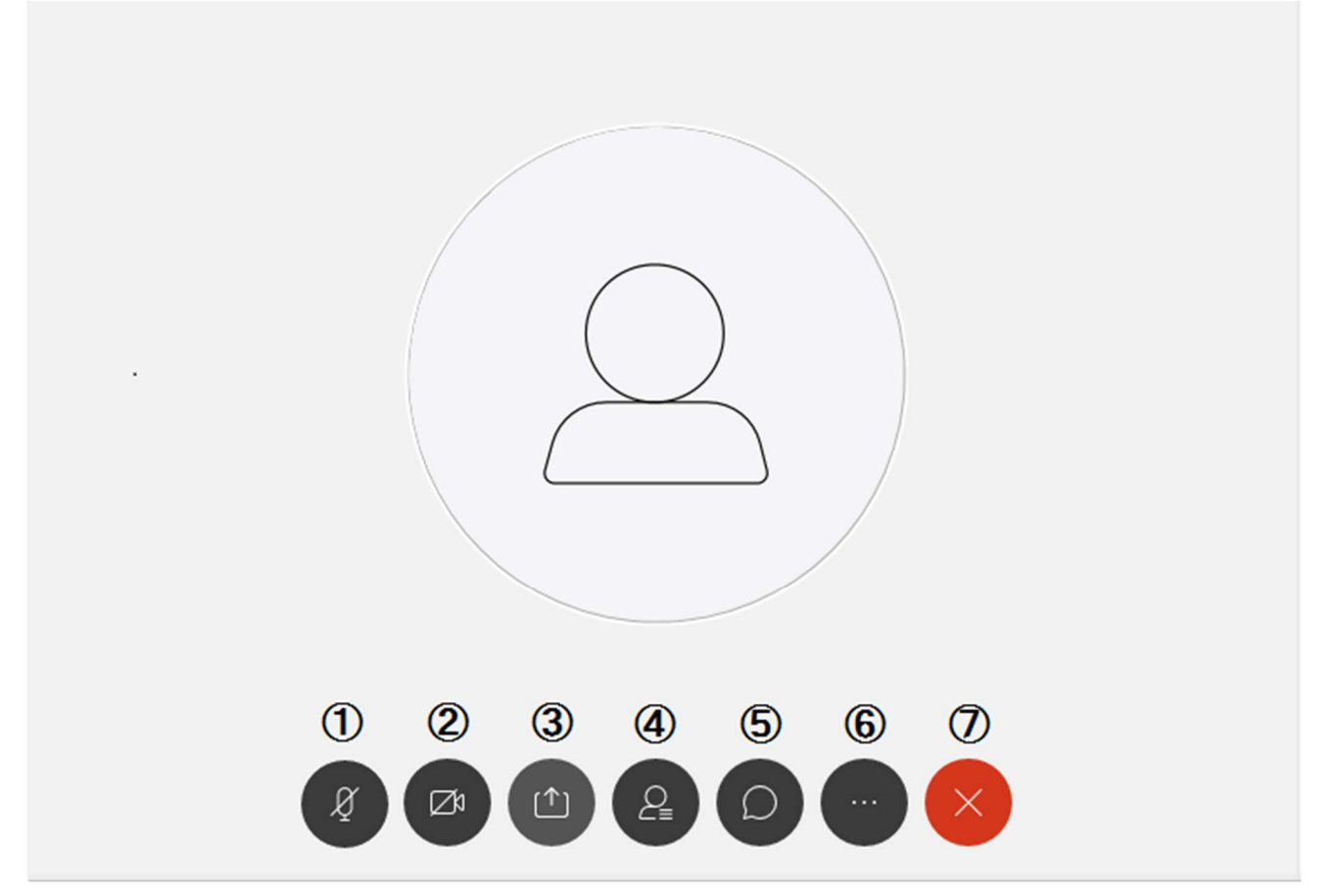

以下、アイコンの説明です。

①マイク : 黒いボタン表示時はマイクが『オン』です。赤いボタン表示時は『ミュート』状態です。 ②ビデオカメラ: 黒いボタン表示時はカメラが『オン』です。赤いボタン表示時は『オフ』状態です。 ③コンテンツの共有:コンテンツ共有(画面共有)を行います。いくつか候補がある場合は、選択画 面が出てきます。

④参加者: 参加者ボタンを押すと参加者一覧が表示されます。

⑤チャット: チャットボタンを押すと右にチャットウィンドウが表示され、全員や特定の人にメッセー ジを送ることができます。

⑥その他(設定): 挙手、カメラの切り替えなどができます。端末に複数のカメラ、マイクがある場 合は、『設定』メニュー内の『カメラ』より設定してください。また、質問等がある場合は、ここから挙 手することができます。

⑦退出: イベントから退出します。

他のポスター発表者のミーティングルームへ行く場合は、退出後に(ブラウザ落とさずに)、研究会 HP の Web 会 場を開き、ミーティングリンクより入室してください。

注意:退出後に出てくる『ミーティング情報の入力』欄にミーティング番号を入力してもミーティングルームへ入室 できない場合があります。また、ブラウザを落としてしまうと、『所属機関:氏名』、『メールアドレス』を再度入力を 促す場合があります。